# **General instructions for Online No Visa Required (NVR) application**

While doing online application for NVR, please:

### **Part-1**

• Please skip uploading photo. Submit printed photos with the application

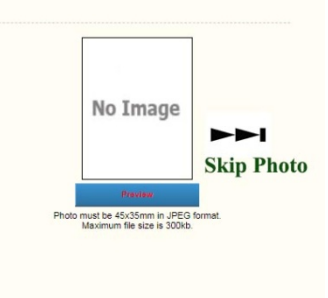

• Skip Clicking "Organization" segment.

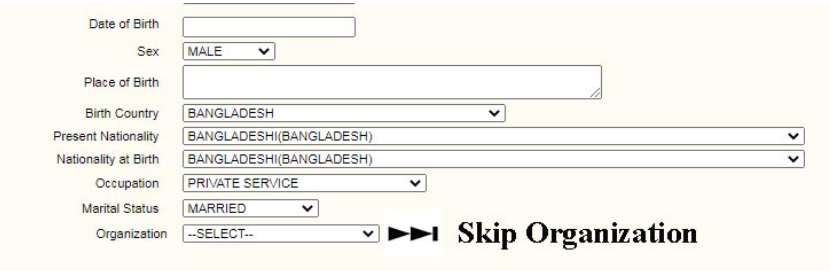

• Do not use any Swedish, Norwegian or Finnish alphabets and do not use any punctuation marks,

### **Part-2**

1. Select No Visa Required (NVR).

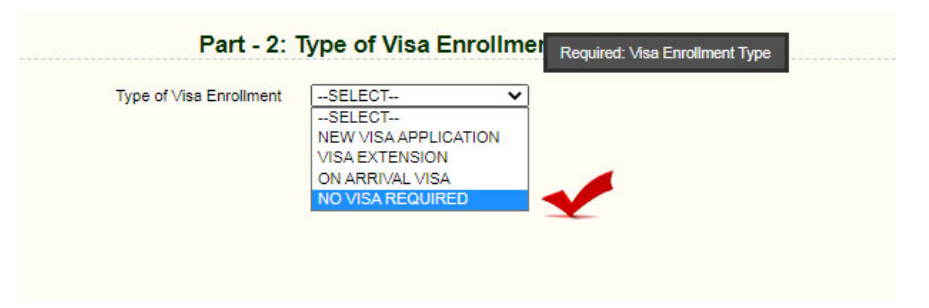

**Important:** Please save the log in application ID and password for future use.

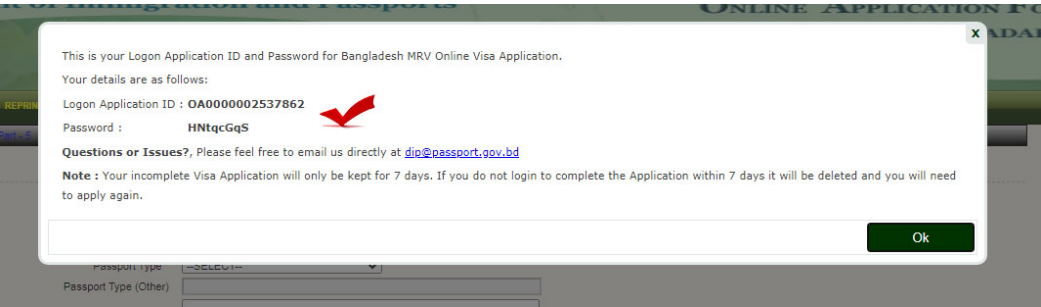

### **Part-3**

- 1. Give your current passport information
- 2. Select "Yes, but don't have the information to hand" regarding your previous visits if you do not have information in hand.

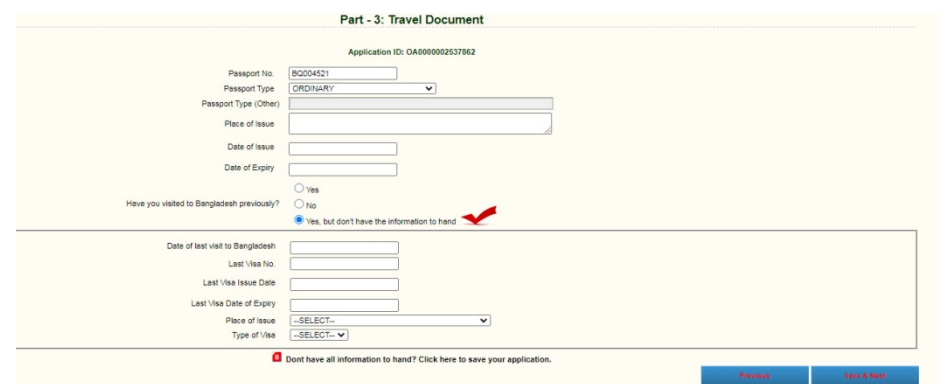

### **Part-4**

1. Write the name of the bank and amount paid.

### **Part-5**

- 1. Write your parents name and nationality.
- 2. Write the tentative date of arrival in Bangladesh and skip other information
- 3. Write the reason for applying NVR

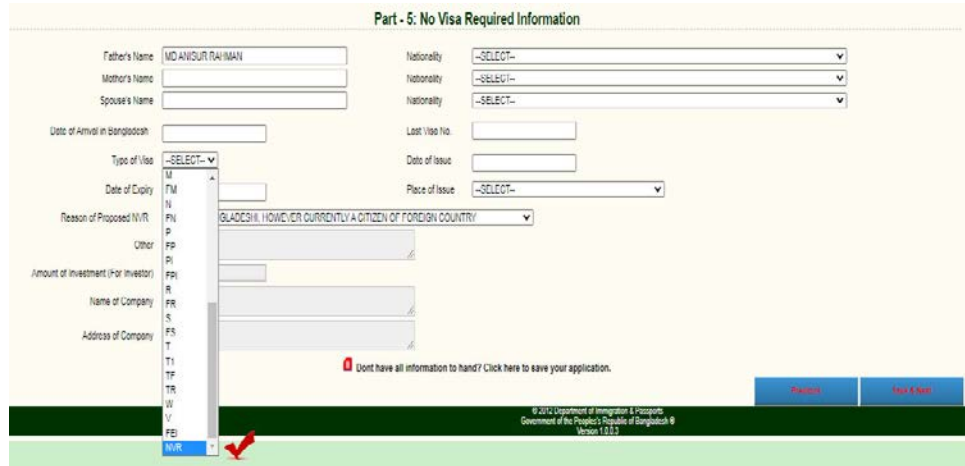

### **Part-6**

1. Select "FM" and Stockholm

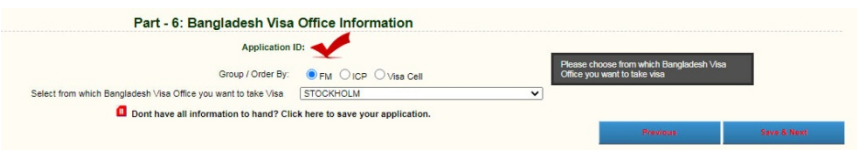

### **Part-7**

1. Select the given documents from the check list.

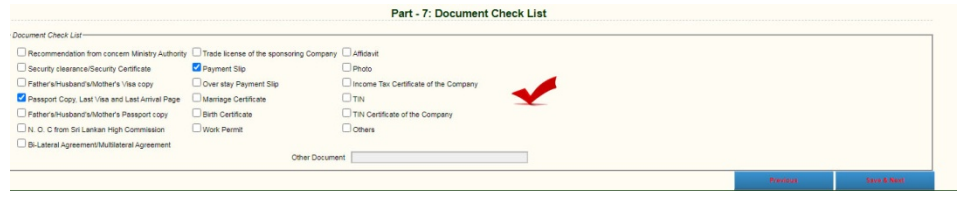

**Important:** select "I hereby declare that statement given above is true and will not request to refund my paid visa fee even if application is declined." and press save and next.

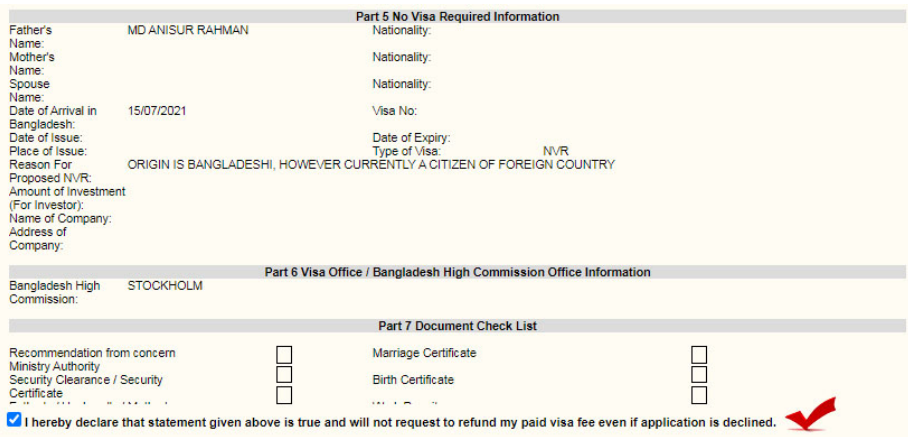

**Very Important:** Before selecting **Finish** Please select "**Download & Print Completed Visa Application**" and then you will be able to download a 4 page application form with ID and barcode.

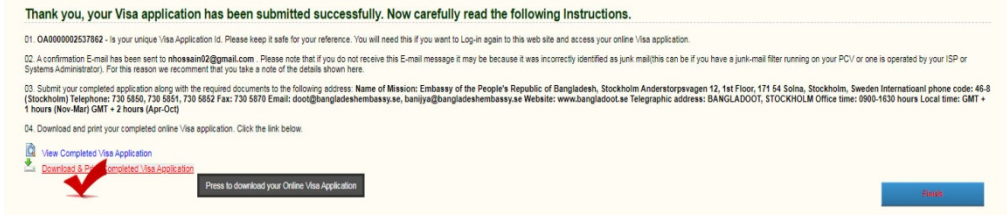

# **General instructions for Online VISA (MRV) application**

While doing online application for VISA, please:

### **Part-1**

• Please skip uploading photo. Submit printed photos with the application

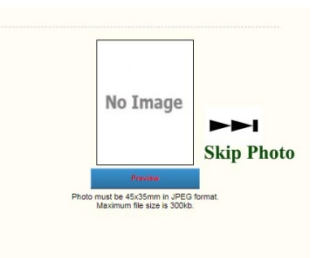

• Skip Clicking "Organization" segment.

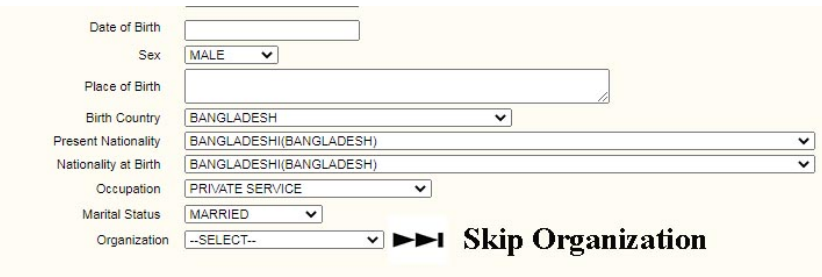

• Do not use any Swedish, Norwegian or Finnish alphabets and do not use any punctuation marks,

### **Part-2**

• Select new visa application.

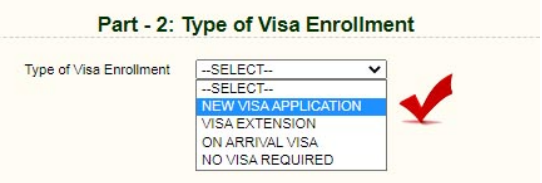

**Important:** Please save the log in application ID and password for future use.

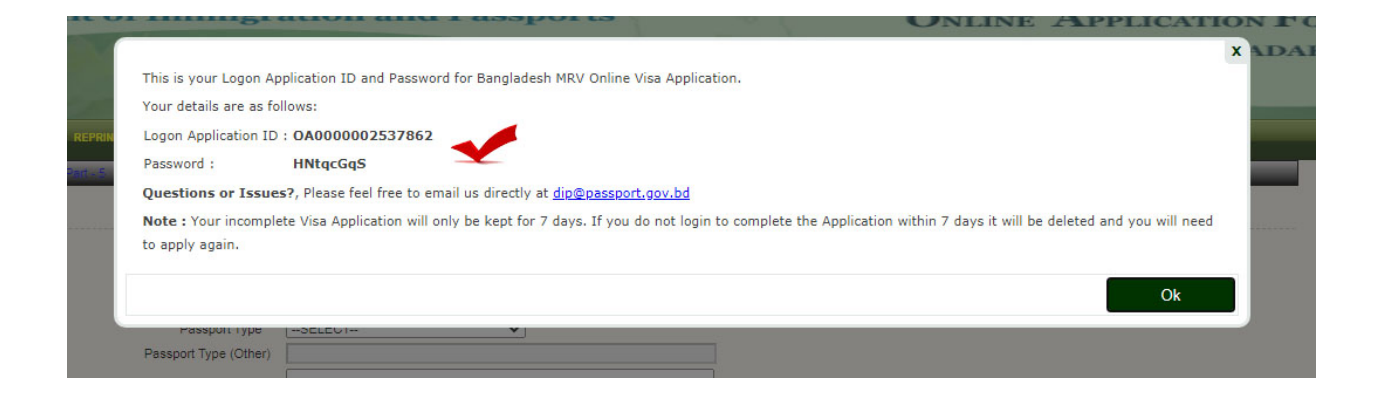

## **Part-3**

• Give your current passport information

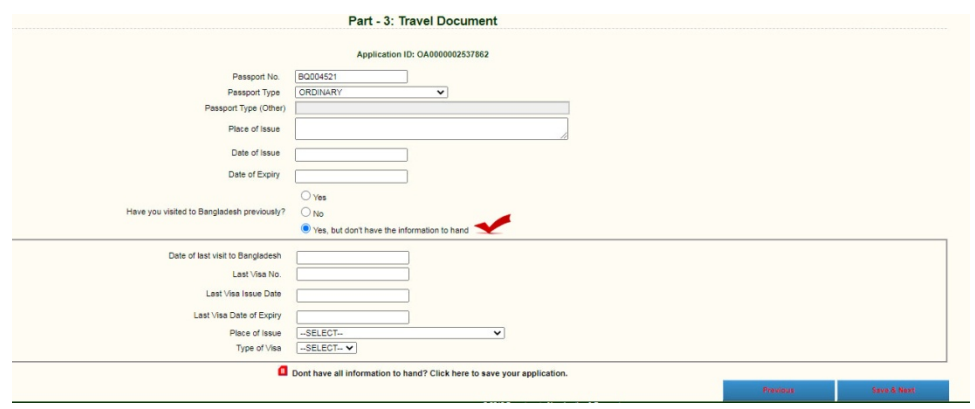

• Select "Yes, but don't have the information to hand" regarding your previous visits if you do not have information in hand.

### **Part-4**

• Write the name of the bank and amount paid.

### **Part-5**

- Write your purpose of visit
- Duration of Stay
- Write the tentative date of arrival in Bangladesh and skip other information
- Write intended number of entries

### **Part-6**

• Select "FM" and Stockholm

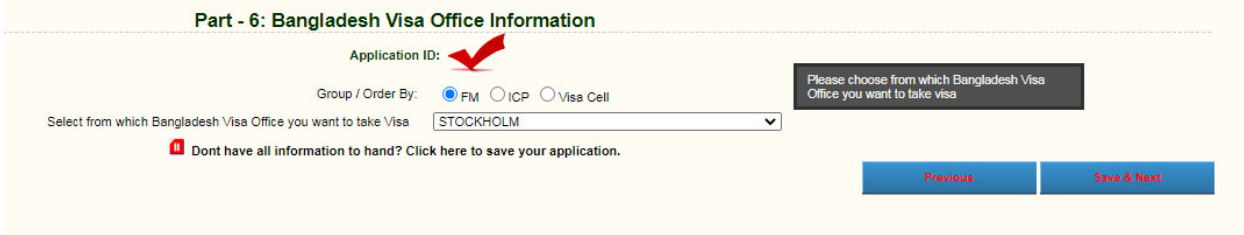

### **Part-7**

• Select the given documents from the check list.

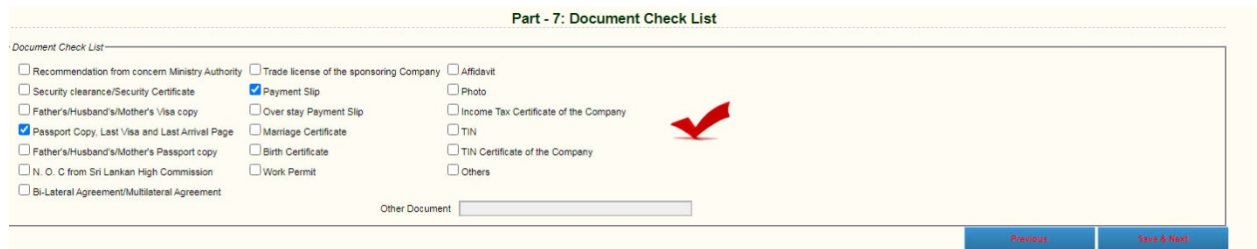

**Important:** select "I hereby declare that statement given above is true and will not request to refund my paid visa fee even if application is declined." and press save and next.

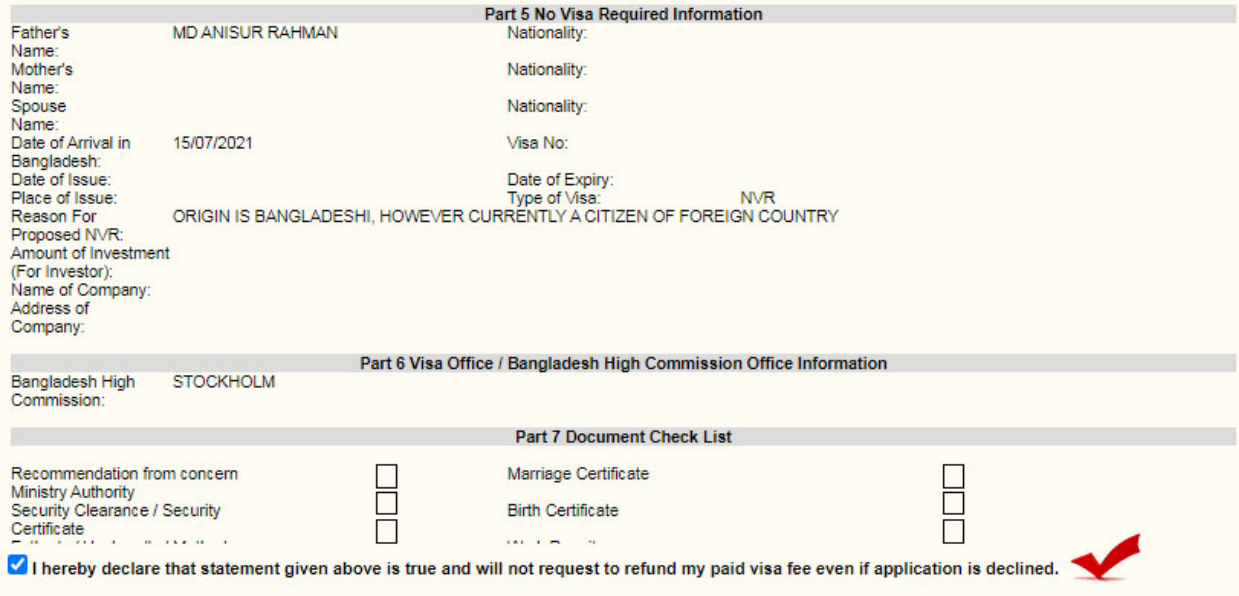

**Very Important:** Before selecting **Finish** Please select "**Download & Print Completed Visa Application**" and then you will be able to download a 4 page application form with ID and barcode.

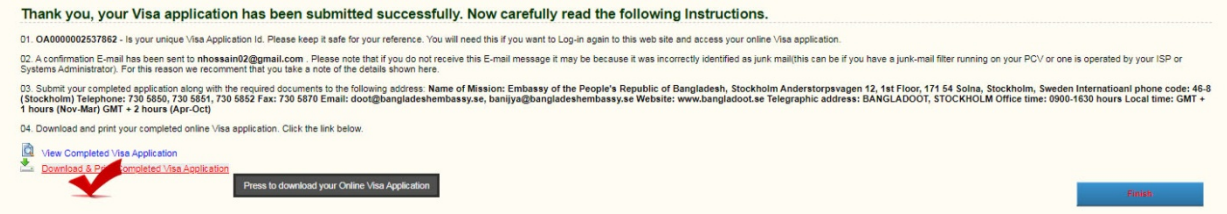